# National Immunization Registry Program – Training Documentation

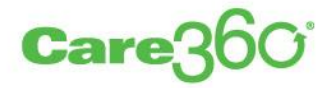

The immunization registry interface with FLSHOTS has been successfully piloted and is ready for general client availability for all Florida providers. The following represents the on-boarding process steps, and client training documentation necessary to activate the interface and to enter immunization data into the Care360 application:

#### **Quest Implementation/On-boarding**

- 1. The provider will contact support and request interface activation
- 2. Support will direct client to download the IR Connectivity Application
- 3. The provider will complete and fax the application back to Quest Enrollment
- 4. The Quest Enrollment team will review/approve application
- 5. If approved, the Quest Enrollment team will connect the client org to the selected registry in the Care360 application
- 6. The provider delegated admin will receive an email confirmation that application has been approved (sent to delegated admin)
- 7. Provider will be directed to proceed to step 8 (see below)

#### **FLSHOTS Implementation/On-boarding**

- 8. Client will be supplied with instructions to contact the FLSHOTS Immunization Registry to register with the registry (if step not already completed) FLSHOT Website: www.flshots.com Contact Person Name: Jenna McGuire Contact eMail: jenna.mcguire@flhealth.gov Contact Phone: 813-351-0213
- 9. FLSHOTS will direct client on next steps regarding message validation

#### **Support**

- For Care360 related technical support, clients will be directed to contact:
	- o Quest Diagnostics Support
	- $\circ$  1-800-697-9302
	- o [Care360support@medplus.com](mailto:Care360support@medplus.com)
- For FLSHOTS related technical support, clients will be directed to contact:
	- o FLSHOTS Post Implementation Support
	- o Contact eMail: jenna.mcguire@flhealth.gov
	- o Contact Phone: 813-351-0213

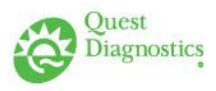

## I. **Immunization Registry Delegated Admin Process**

The following represents the steps required by a Care360 Delegated Admin to associate a Care360 practice to a targeted Immunization Registry and to enter vaccine data into the Care360 EHR application.

In order for a practice to connect to a targeted Immunization Registry, the practice must:

1. Have a Care360 Delegated Admin (agreement on file).

a. Delegated Admin access may be requested via the Care360 Help menu (Help > Additional Resources > Administrative Access > Download Administrator Contract).

- 2. Submit Immunization Registry Connect application to Quest Diagnostics. a. Once application received and approved, Quest Diagnostics will advise the identified Delegated Admin of when the targeted Immunization Registry is available for activation.
- 3. Register with the designated Immunization Registry.

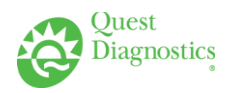

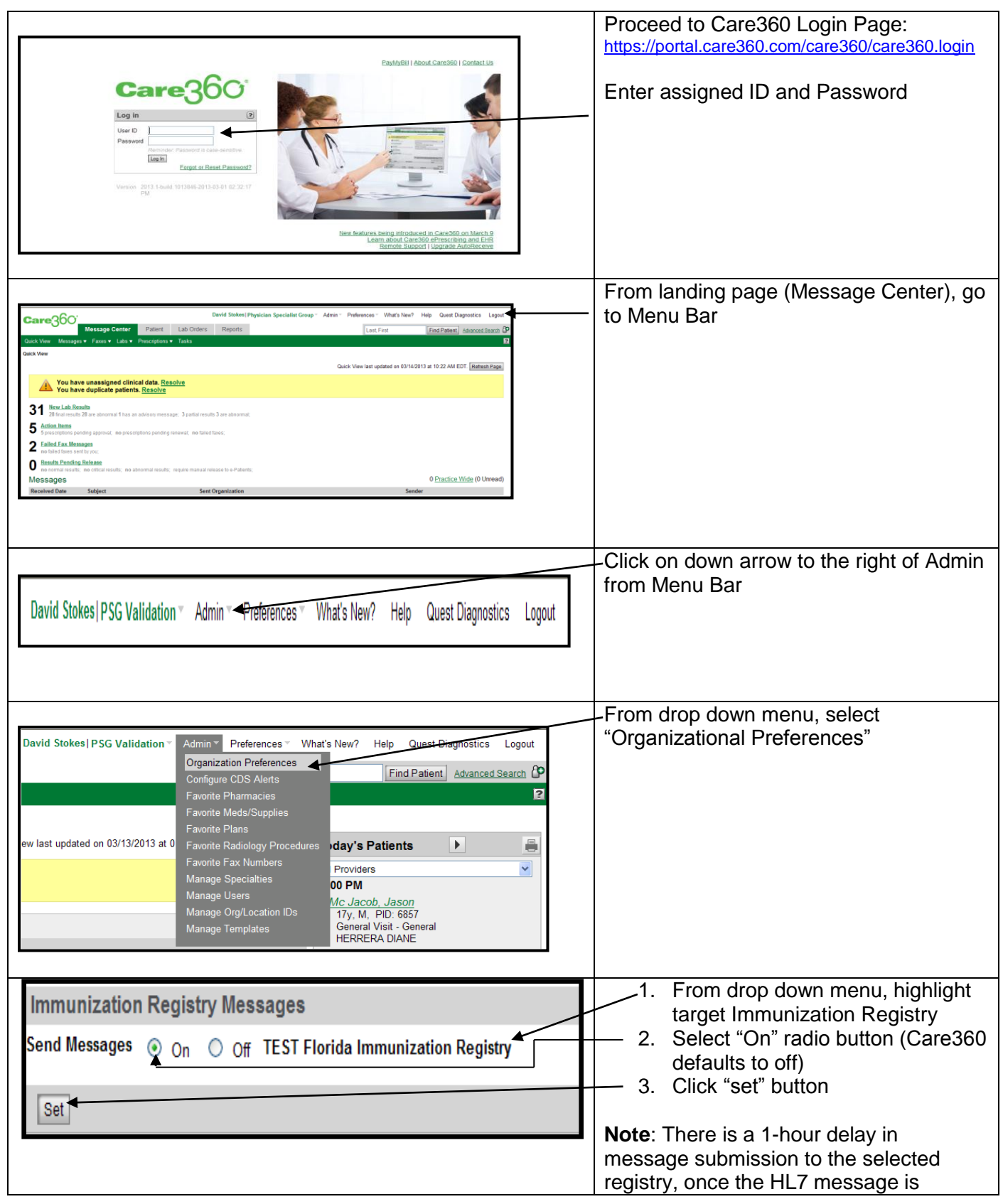

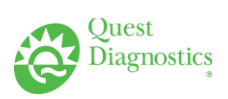

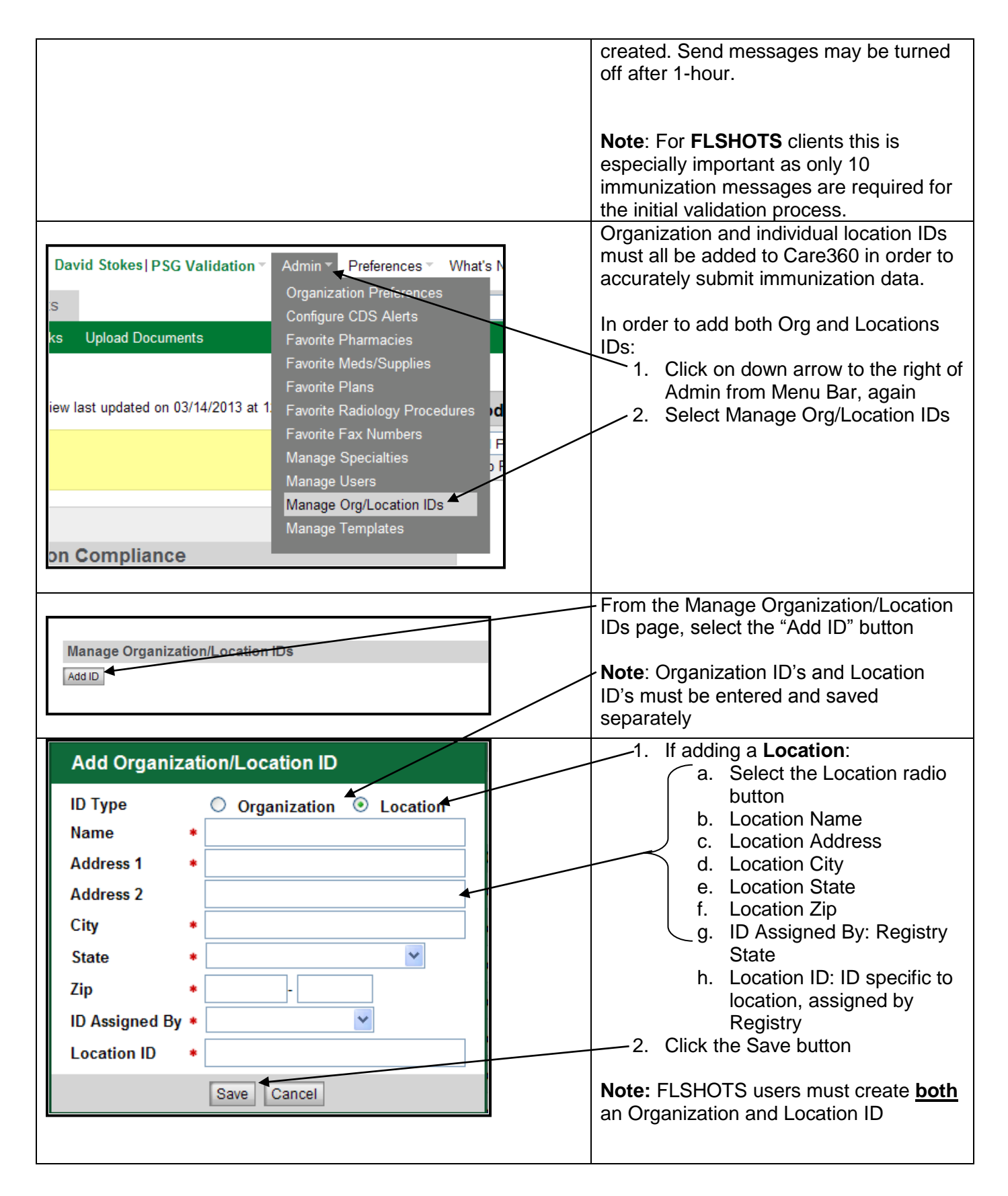

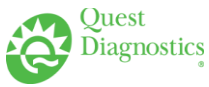

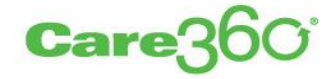

### II. **Entering Immunization Data**

#### **Caution**: **NEW** FLSHOTS users should not enter vaccines until approved by FLSHOTS

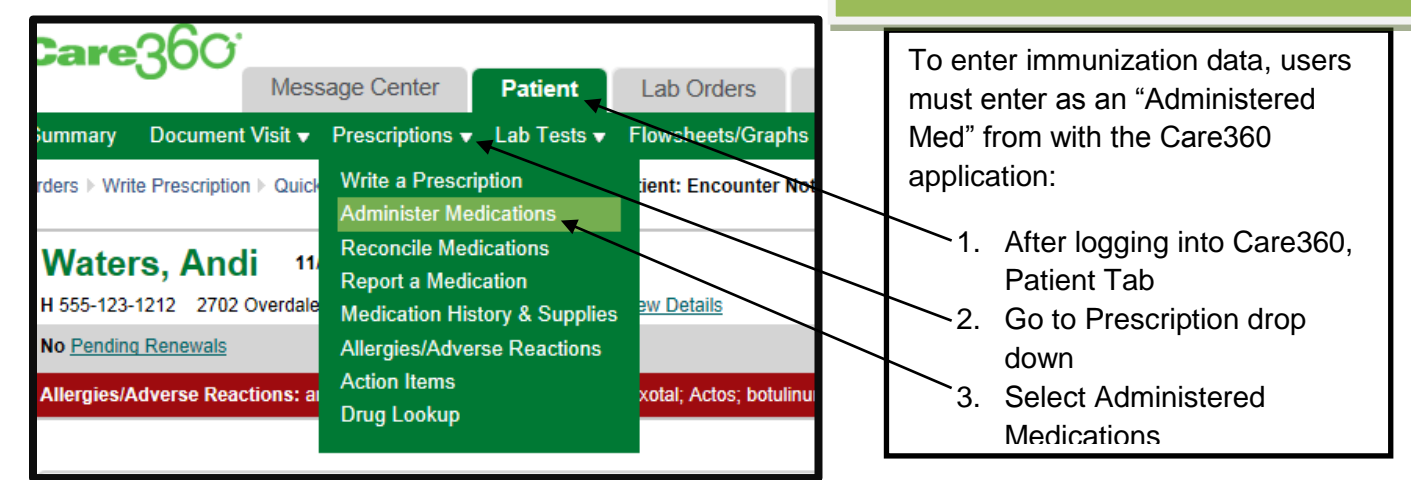

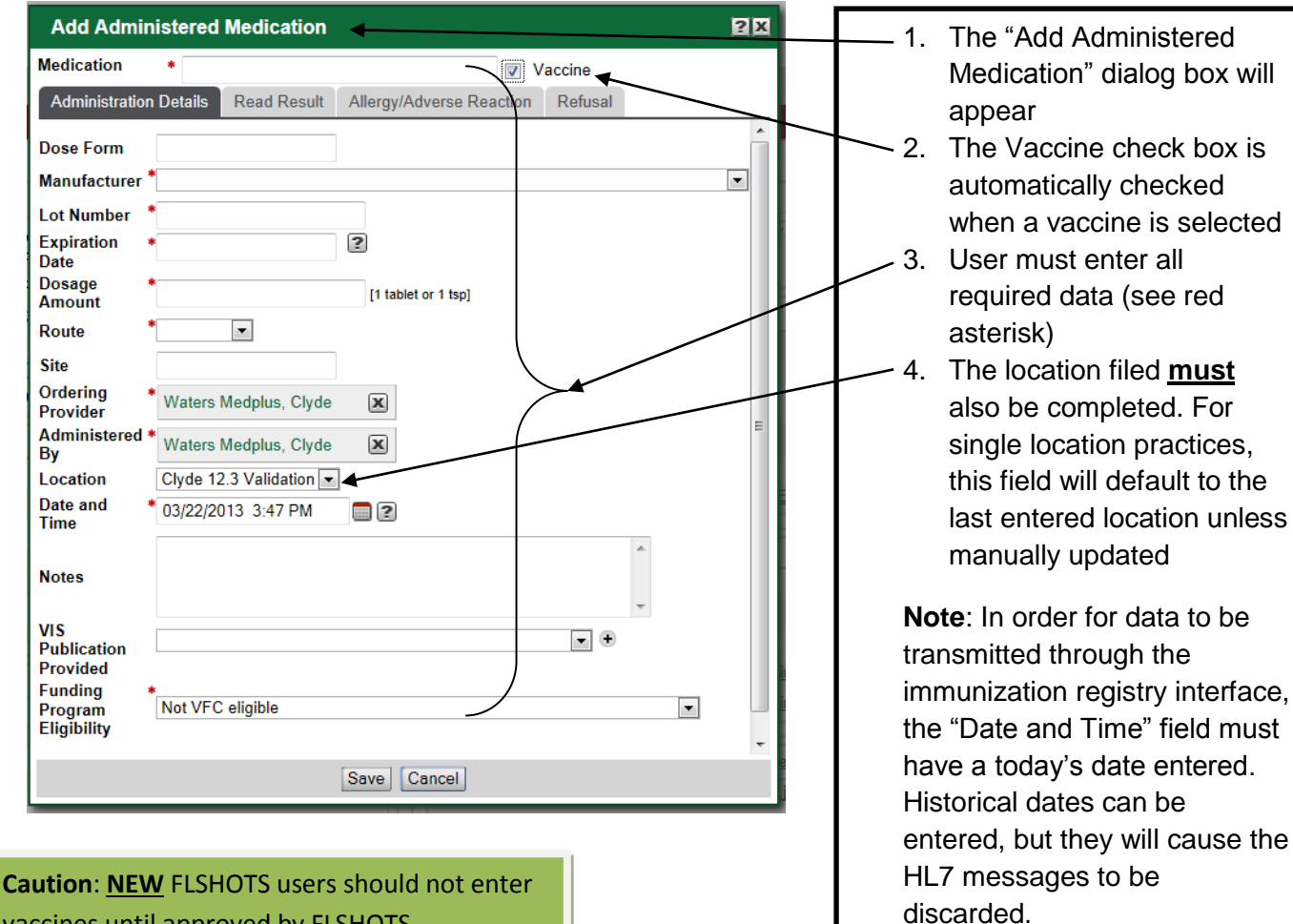

vaccines until approved by FLSHOTS